## **Réaliser un film avec I Movie**

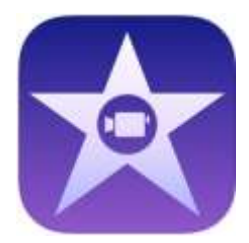

Ouvrir le logiciel.

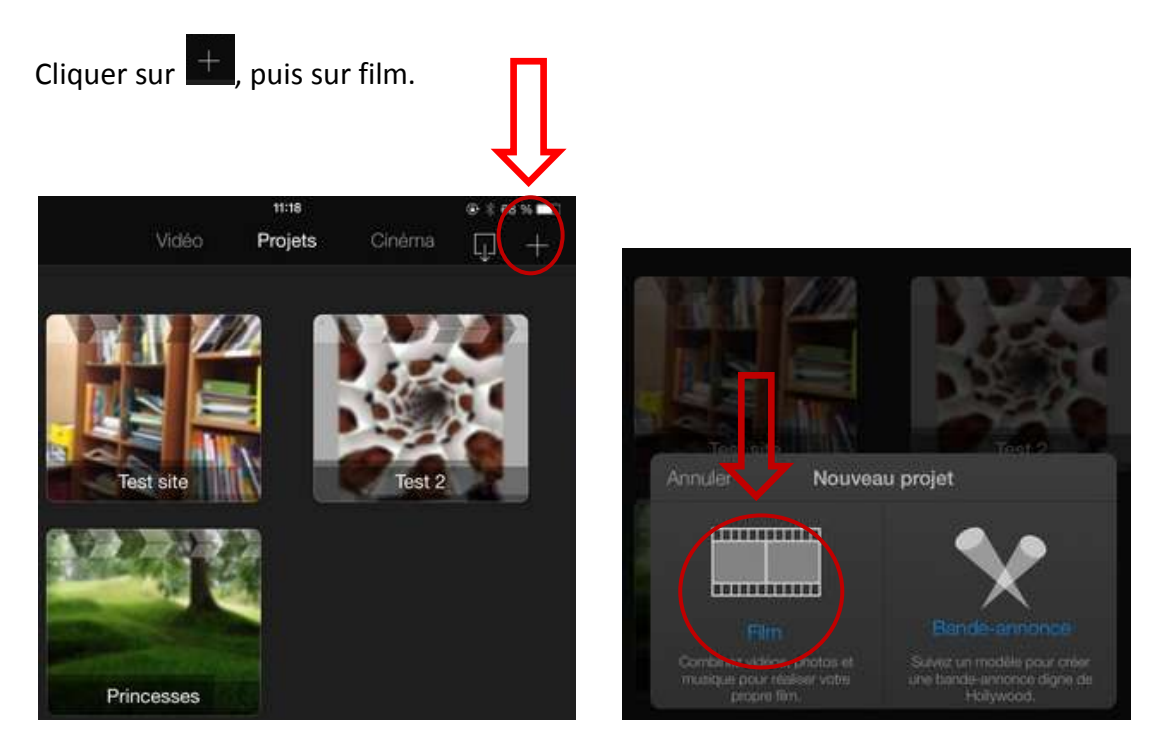

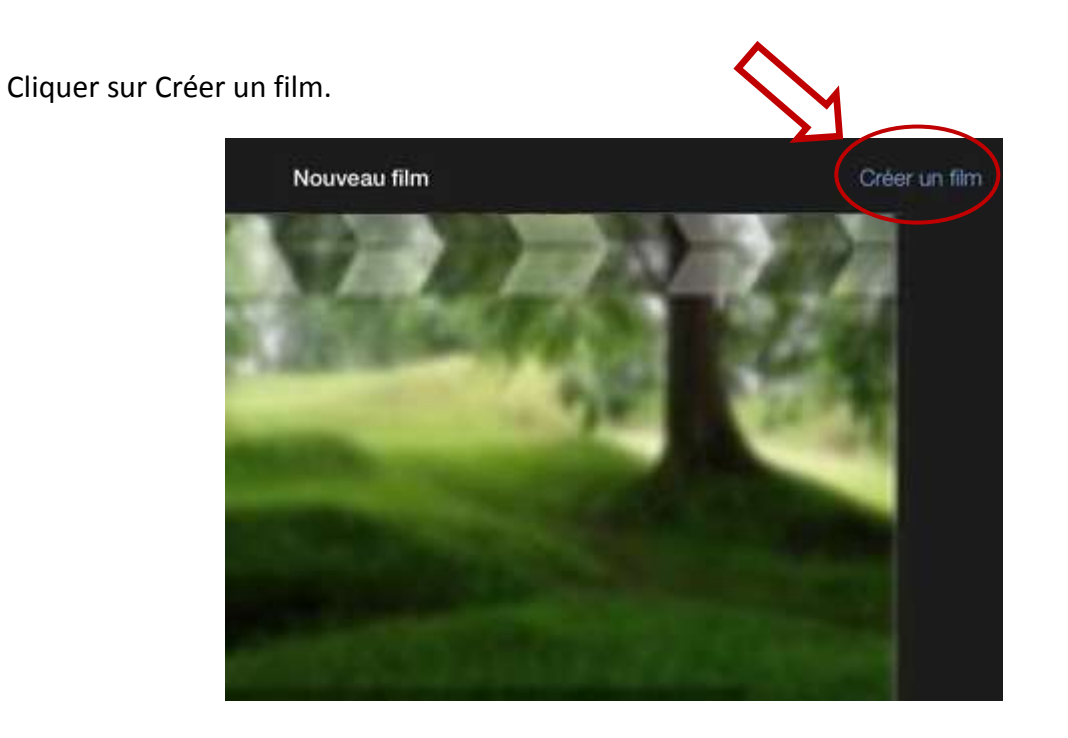

Si on choisit d'importer de la vidéo par ex., on voit les vidéos déjà enregistrées disponibles dans la library.

Il suffit de cliquer sur la vidéo choisie et sur  $\mathbf{F}$  pour qu'elle se mette automatiquement sur la timeline.

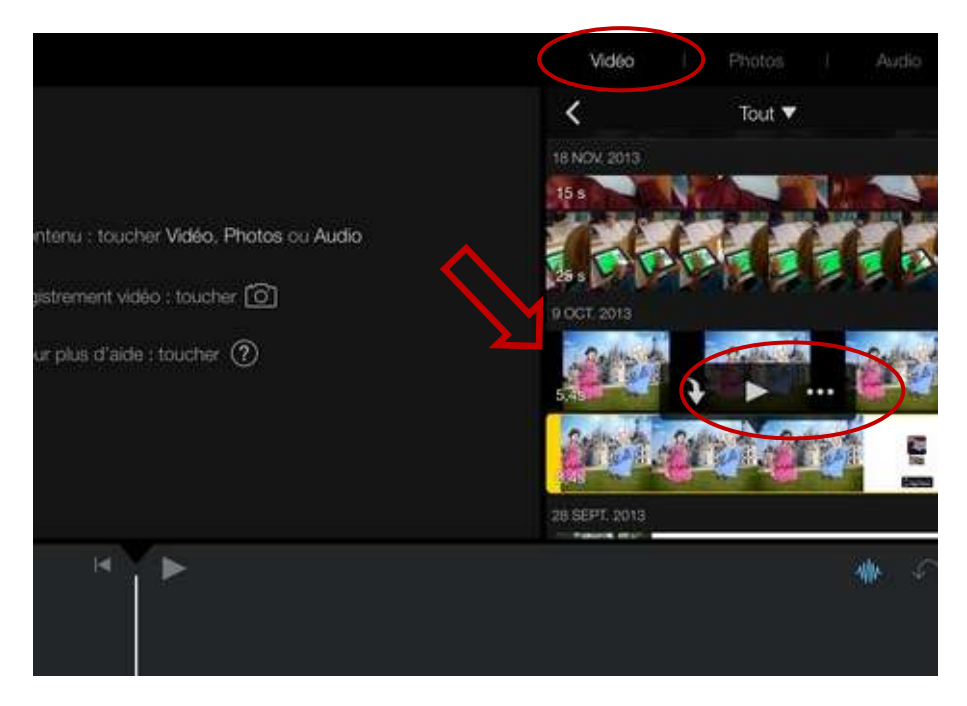

**Régler la durée de la séquence vidéo :** Sélectionner l'image ou le clip sur la timeline en cliquant dessus et déplacer les bordures jaunes.

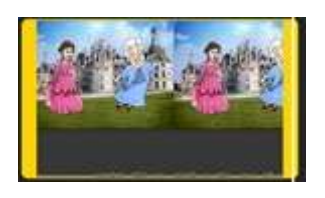

En répétant l'opération, on assemble ainsi plusieurs vidéos ou photos dans un film.

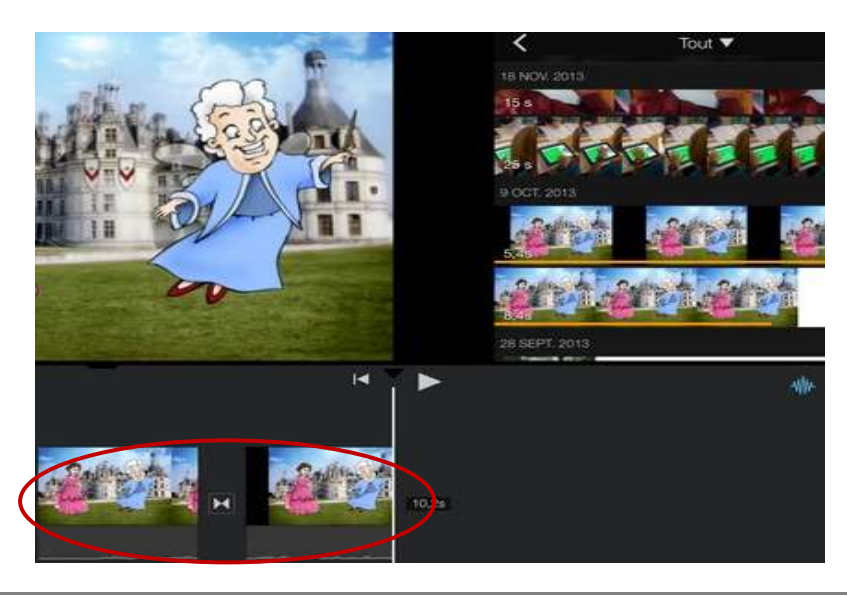

Pour choisir le média à insérer, cliquer en haut de l'écran sur vidéo, Photos, Audio… Puis cliquer sur  $\mathbf{\Psi}$  pour insérer le son, la photo ou la vidéo.  $\blacktriangle$ 

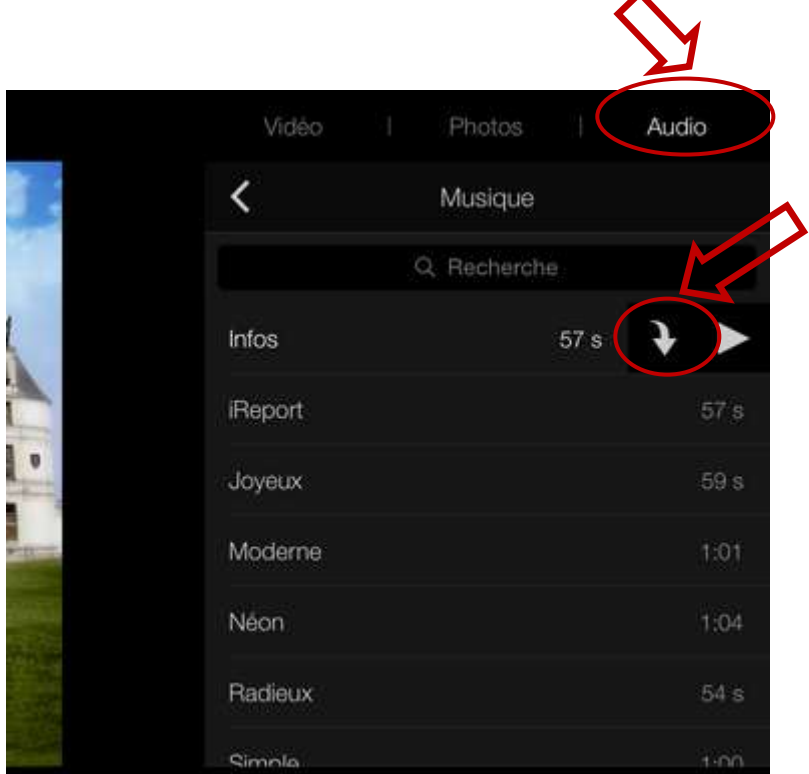

Pour enregistrer un son ou prendre une photo à insérer, cliquer en bas de la page sur l'icône

du son  $\frac{1}{2}$  ou sur celui de l'appareil photo

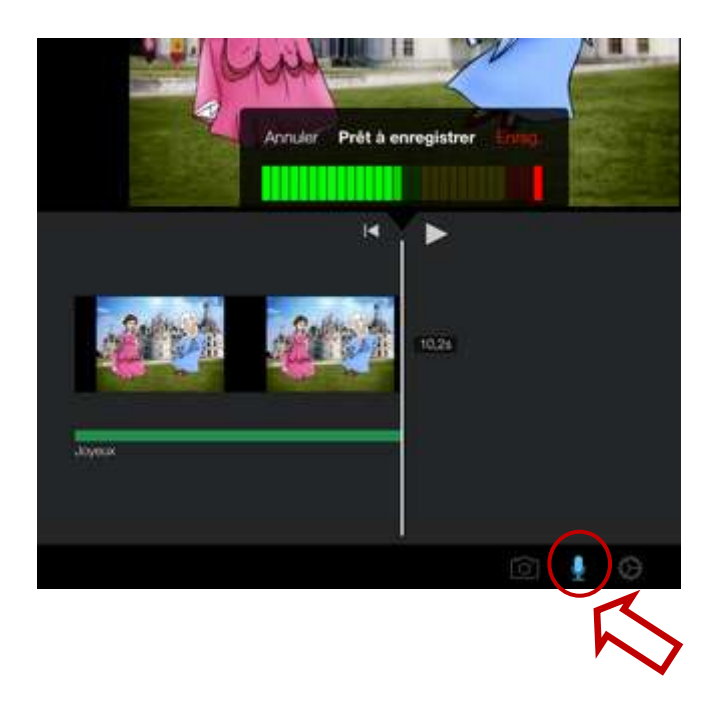

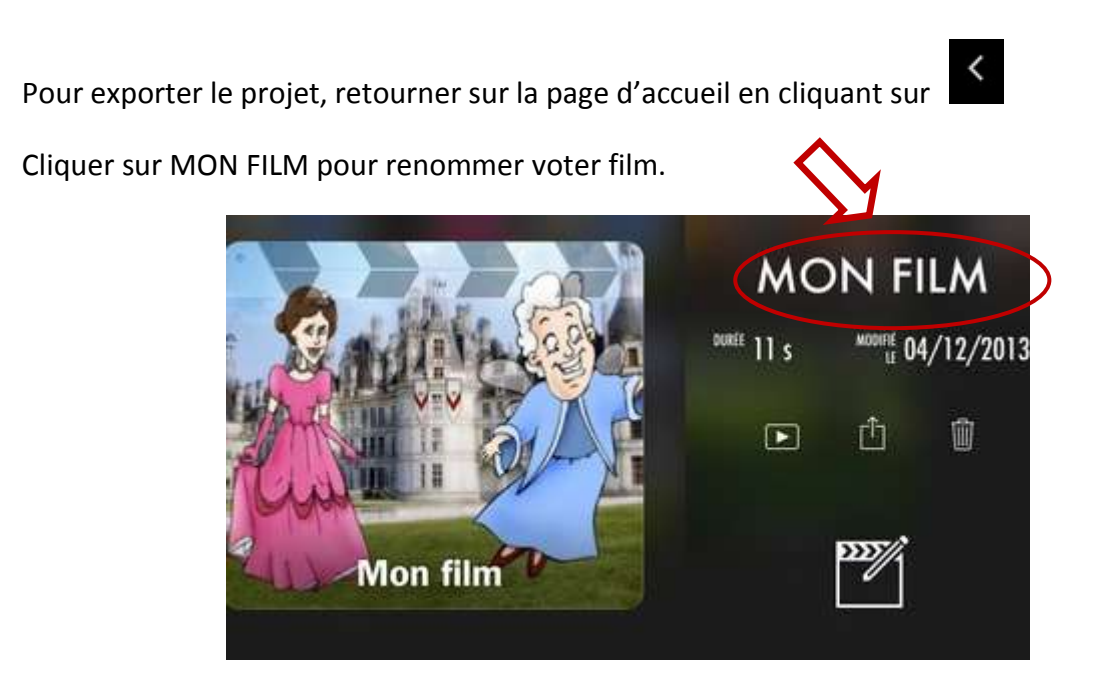

Cliquer ensuite sur  $\left| \begin{array}{cc} 1 & 1 \end{array} \right|$ , puis enregistrer la vidéo. Choisir ensuite la taille de la vidéo pour l'exportation. Le film sera alors enregistré dans la library.

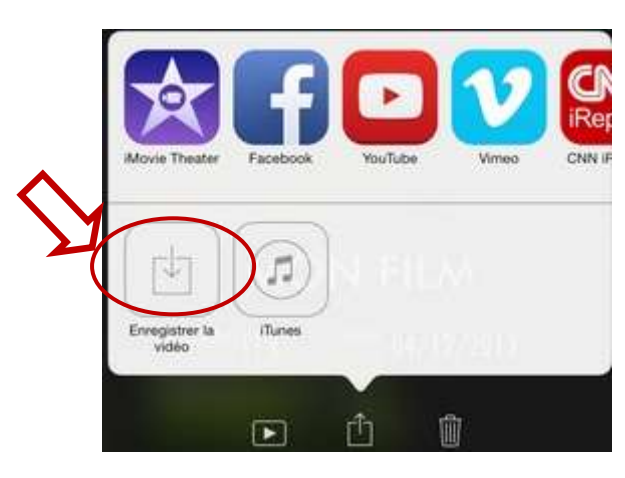

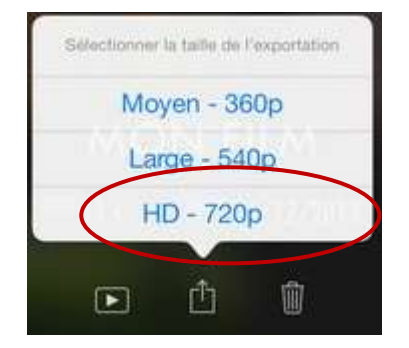